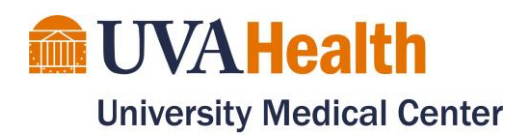

# Virtual Family Visit/Meeting Guide for Unit iPads

Unit iPads supplied by the Patient Experience Office are for use by any clinician on the unit. iPads are not to be left at bedside for independent patient use. iPads are loaded with FaceTime, Skype, Webex, Cyracom, and Patient & Family Education Video Library. Use them as needed to bring patients, families, and care team together.

Examples of use:

- Allow families to virtually visit with patients
- Hold family meetings with healthcare providers
- Connect clinicians, such as social workers, who are working remotely to their patients

# Where to start:

- 1. Prior to arranging a Family Visit/meeting, confirm family has access to:
	- a. A smartphone or tablet with a camera OR
	- b. A computer with a webcam, microphone, and speakers
	- c. Good internet connectivity
- 2. What type of Virtual Family Visit/Meeting do you need?
	- a. In the moment virtual family visits/meetings –

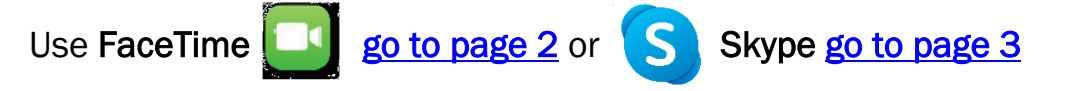

- b. Scheduled virtual family visits/meetings (Family must have an email address) Use Webex- [go to page 9](#page-9-0) webex
- 3. Obtain verbal assent from all who will be involved in the communication (does not need to be documented, only done following the recommended script): "We can help arrange [a discussion with the team and/or a video visit] today using [name of platform to be used]. It will be as secure as a general telephone call. Do you have any questions about using this platform? Are you okay with us proceeding?"

Technical Support for clinicians and families (including Unit iPad generic login to Webex and Skype):

Contact the Call Center: 434.924.0000

<span id="page-1-0"></span>Video Conferencing- [Non-Clinical \(Webex\)](https://hit.healthsystem.virginia.edu/service-catalog/communication-collaboration/video-conferencing-non-clinical-webex/)

- 1. Tap on the FaceTime app  $\Box$  to open
- 2. Tap the  $+$  plus button.
- 3. Type the person's phone number or email address.
- 4. When your contact(s) are in the "To:" field,

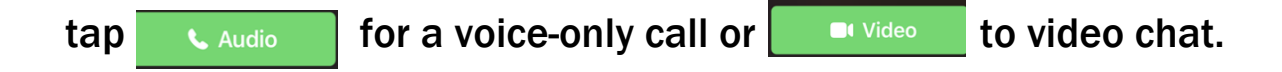

- <span id="page-2-0"></span>1. Tap on the Skype app
- 2. Tap  $\overline{G}$  to open a video conference 4. Tap Copy

S

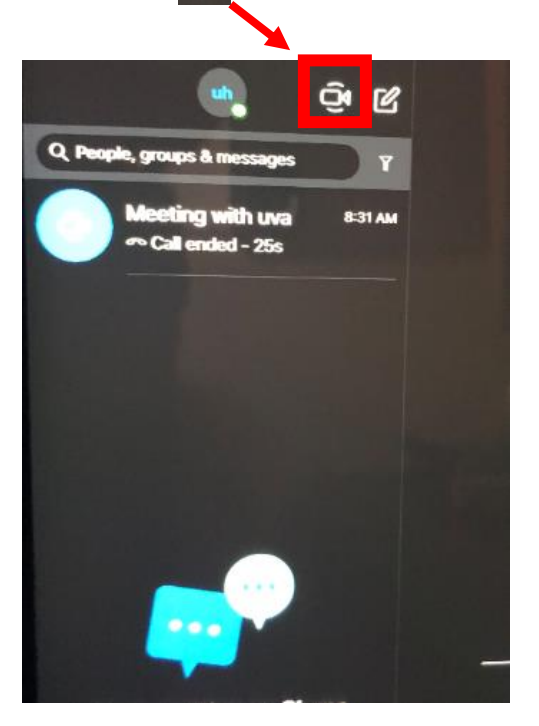

# 3. Tap **Share**

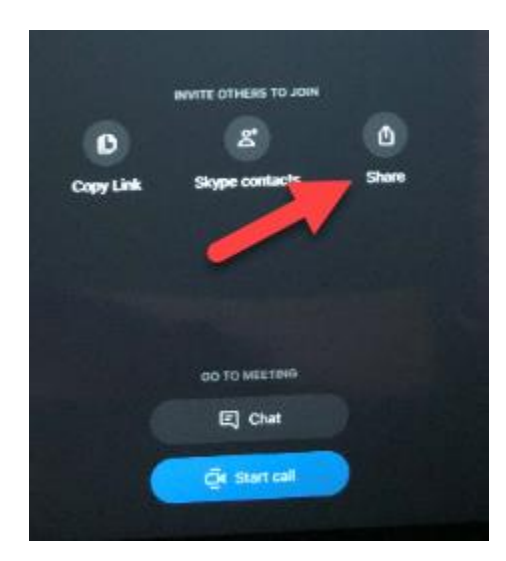

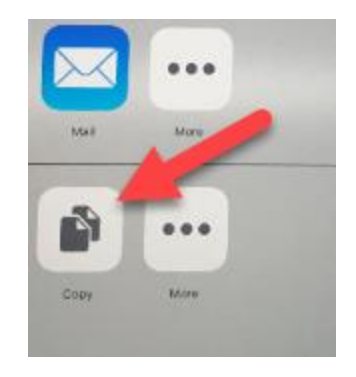

# 5. Press home button on bottom iPad

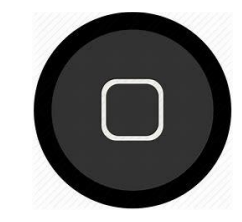

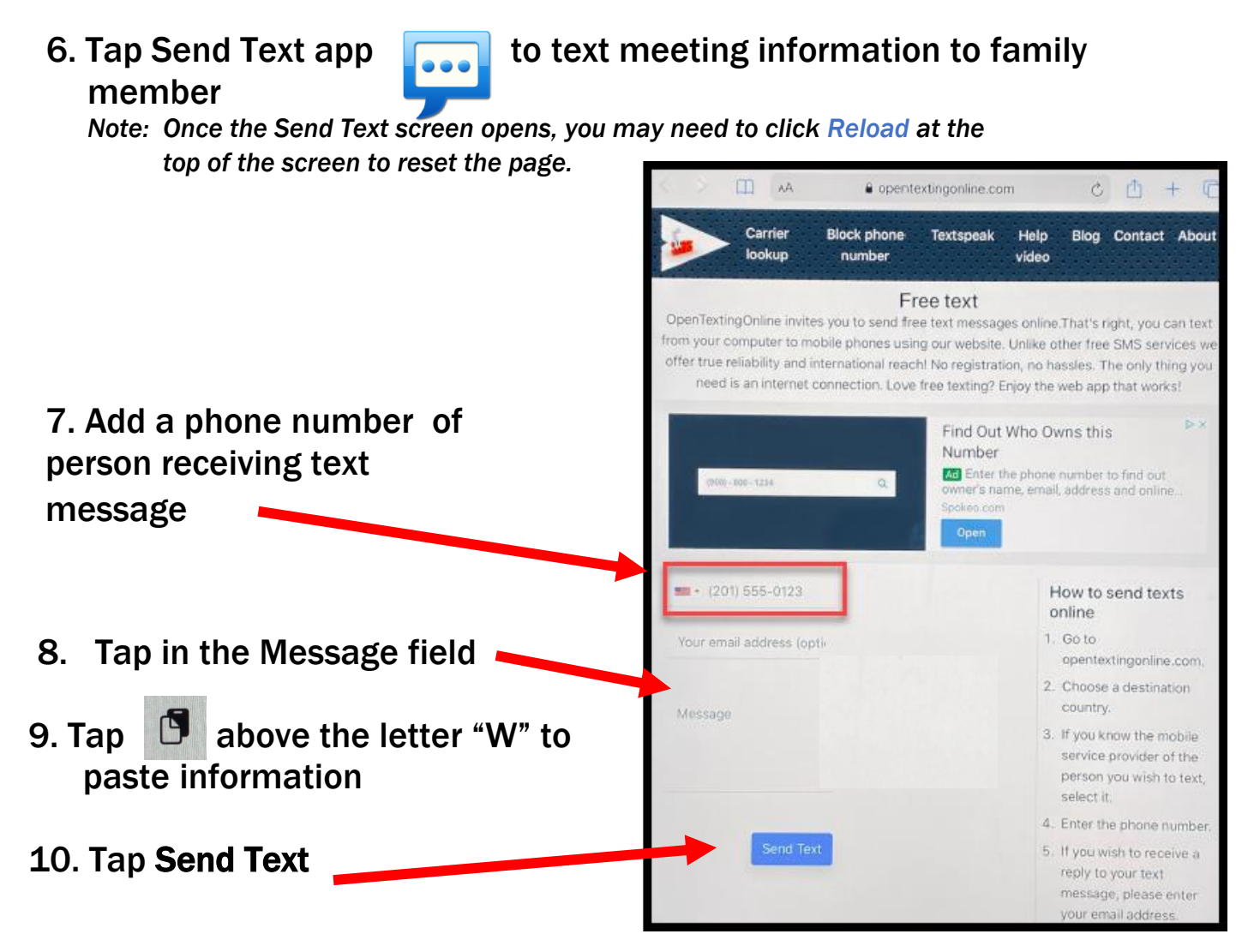

*Note: To add additional people, after sending text, repeat steps 8- 11*

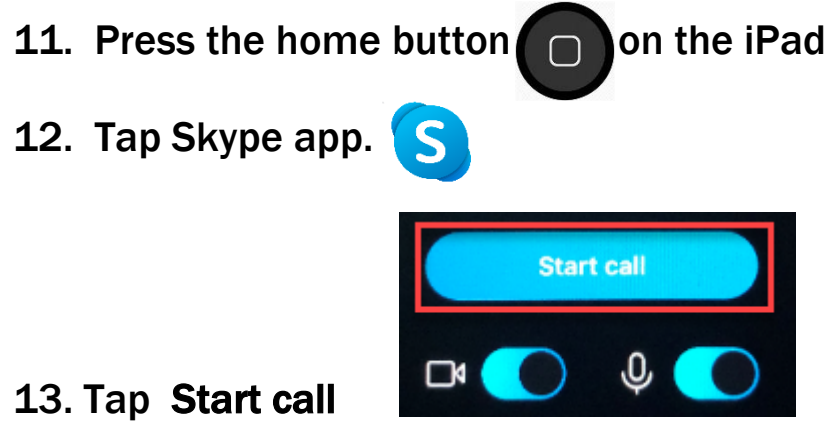

14. Wait for the family to join the video chat.

If a family member wishes to join from their tablet or PC, they can type the Skype URL that is generated in the text message into their Web Browser. If they are unable to receive a text, you can read the URL to them.

UVA Health is now using virtual visitation to connect patients with their families. We would like to invite you using Skype

#### **What technology will I need at home?**

- 1. Make sure that you have:
	- a. A smartphone or tablet with a camera OR
	- b. A computer with a webcam, microphone, and speakers
	- c. Good internet connection

#### From your SmartPhone:

## **If you already have Skype S** installed

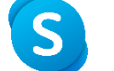

1. You will receive a text message with a link to the Skype meeting. Click on the link.

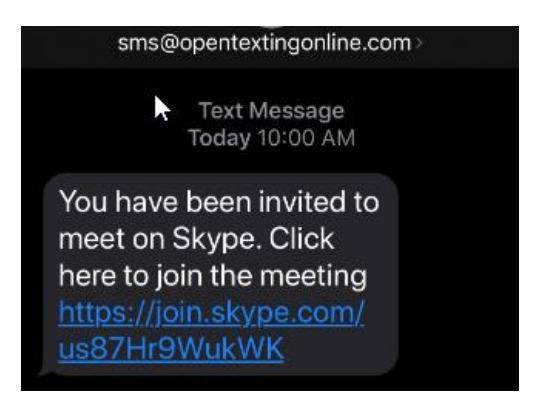

### 2. Click Join Call

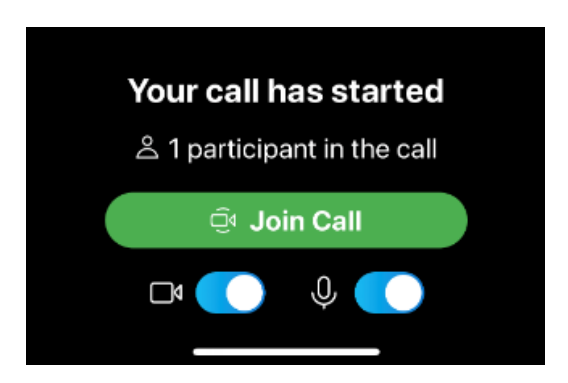

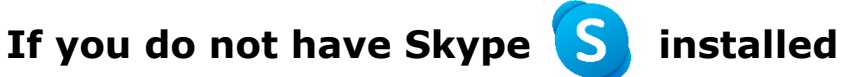

1. You will receive a text message with a link to the Skype meeting. Click on the link.

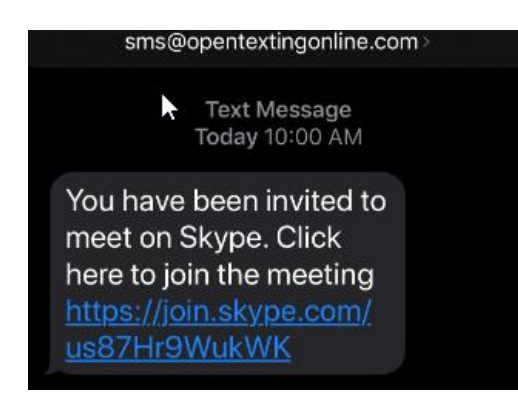

2. Click Download Skype

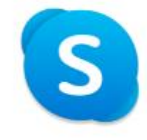

You've been invited to join a **Skype Conversation** 

Download Skype

Alraady have Clame?

3. Install the Skype App for either Apple or Android device. Important: After installed, do not open the app

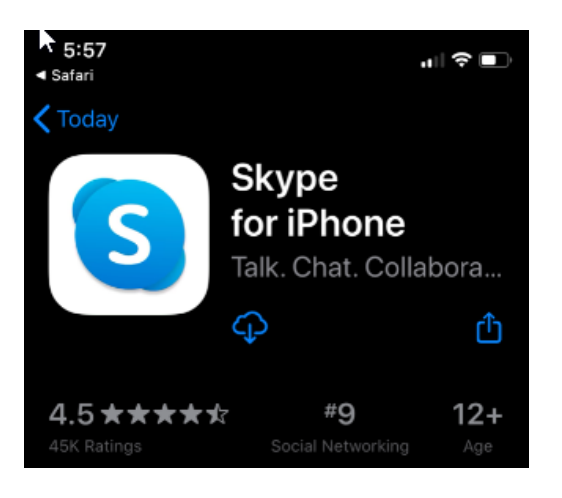

4. Go back to your text message and Click on the link again.

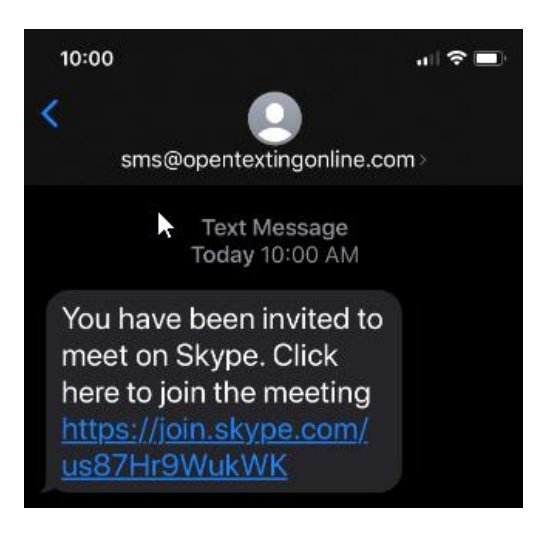

#### 5. Tap Let's go

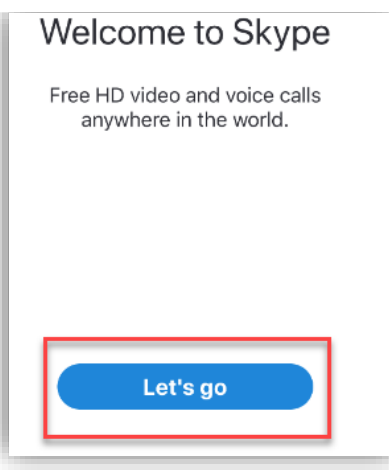

#### 6. Tap Join as guest.

Note: If you are not given the option to Join as a guest, you will need to create an account.

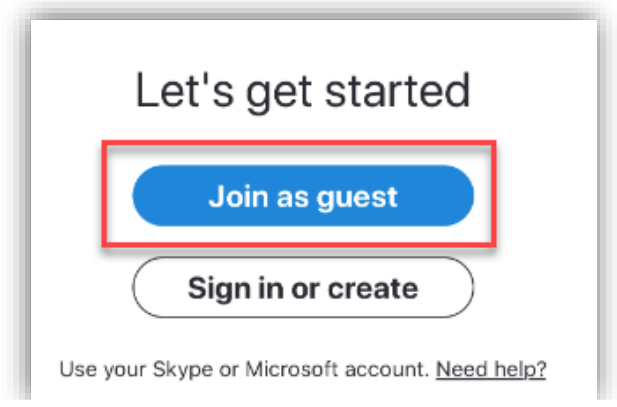

#### 7. Enter your name and click Join Conversation.

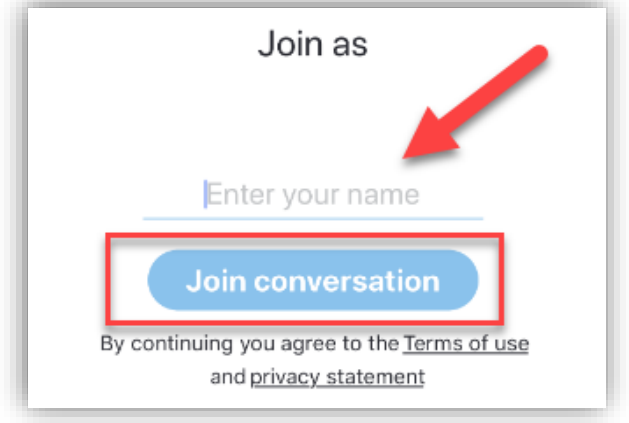

8. You should now see your image. Click Join Call

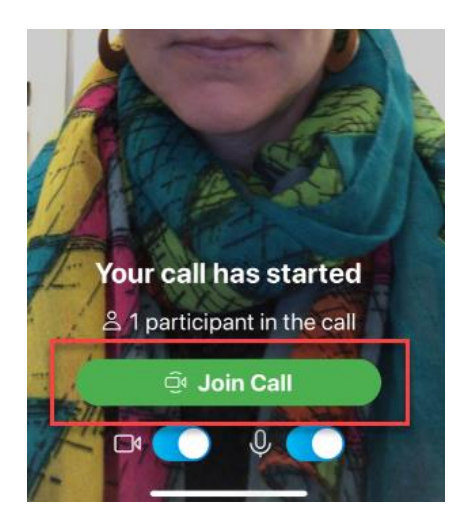

9. Once your call has started, tap the buttons at the bottom of the screen to

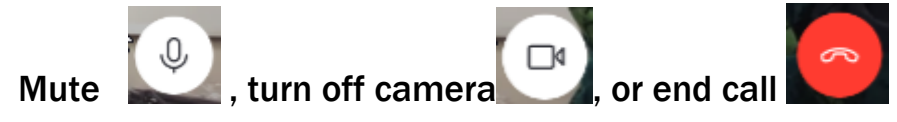

#### From your Tablet or Computer

1. You will receive a text message with a link to the Skype meeting. Or if you cannot get a text messages, we will tell you the URL address.

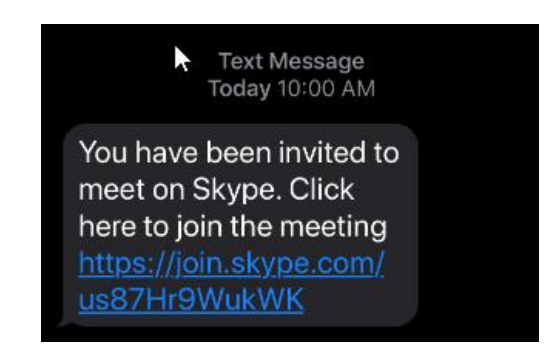

2. Enter the URL address in your tablet or computer web browser exactly how it appears.

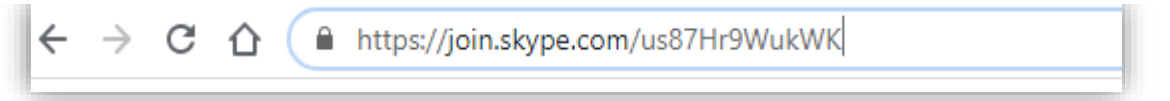

3. Click Get Skype for Windows (or Mac OS X as it may appear for your device)

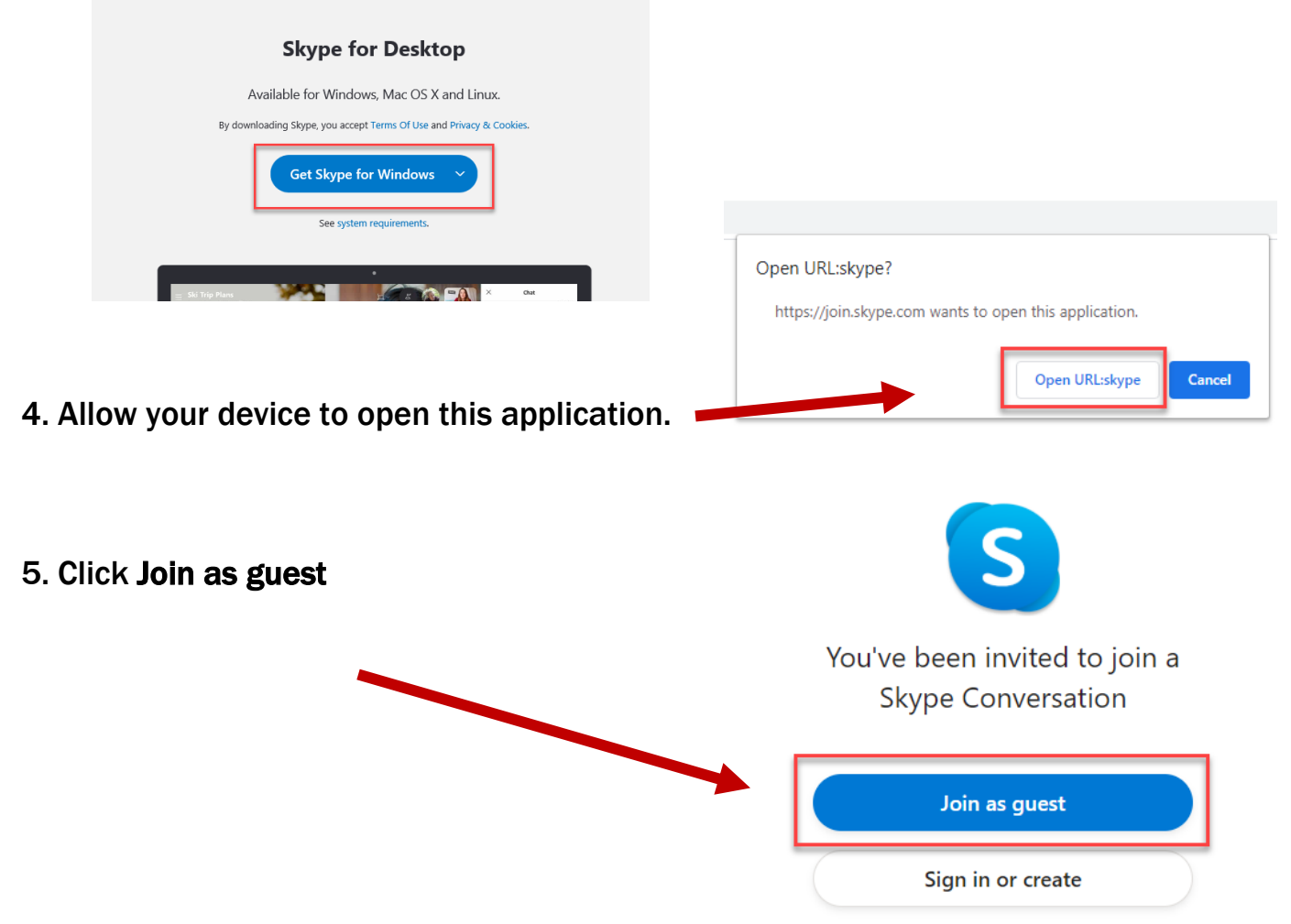

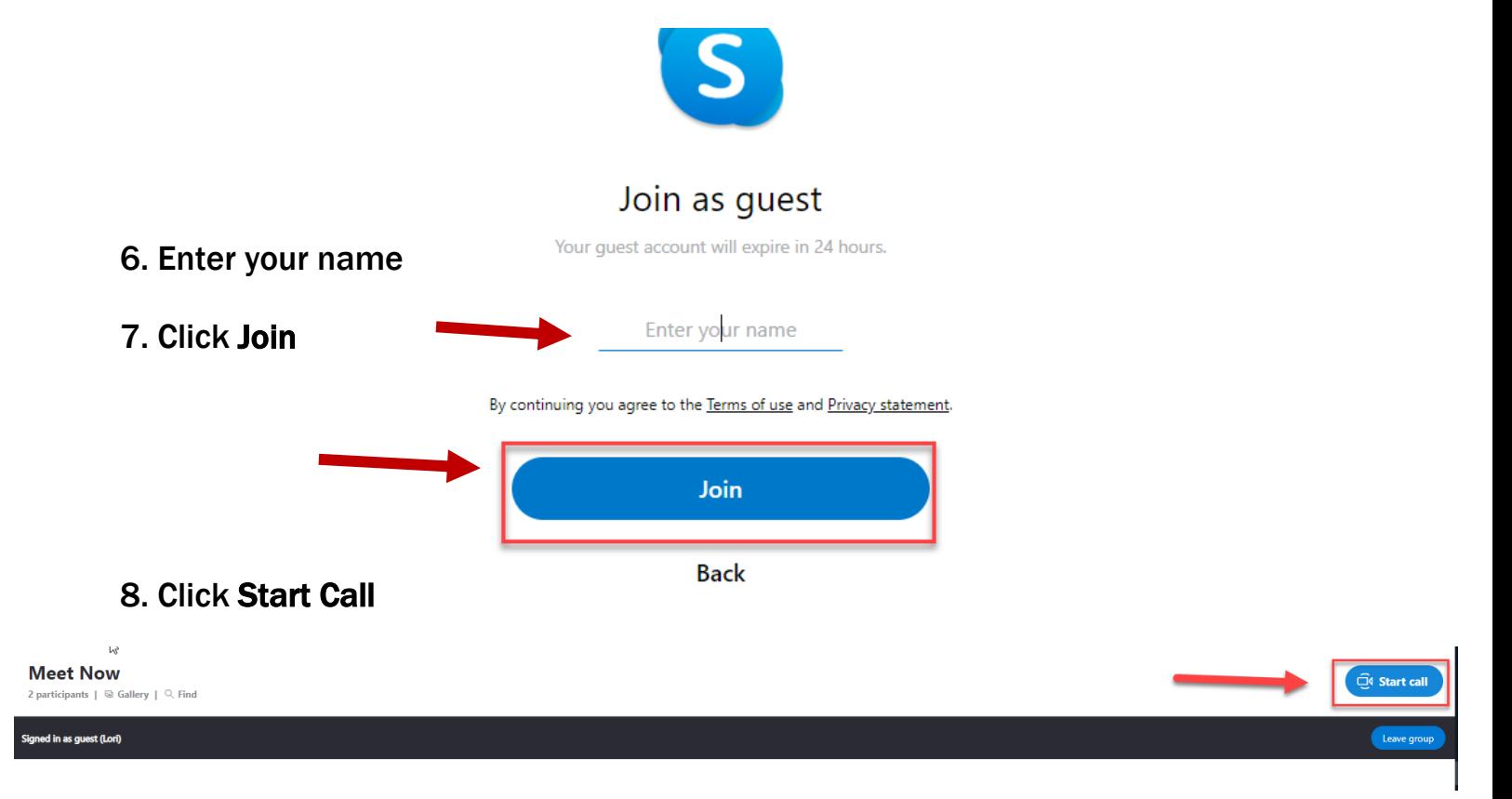

9. Click Yes. Allow Skype to use your microphone and camera, so others can see and hear you.

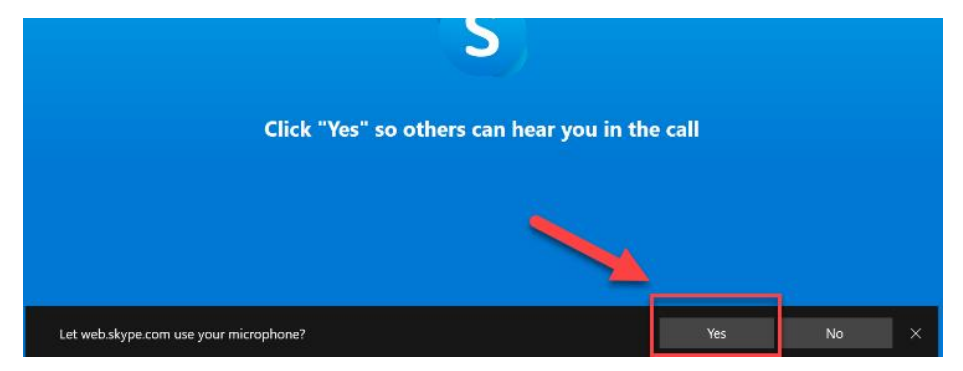

10. You are now on the call. Tap the buttons at the bottom of the screen to

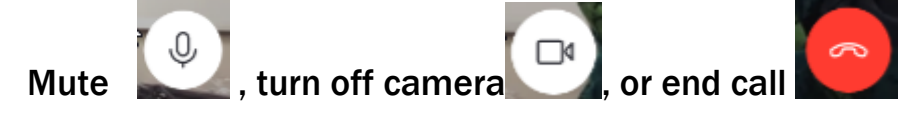

# How to send a Webex Video Chat/Meeting invitation

#### <span id="page-9-0"></span>Schedule Meeting on Charge Nurse phone OR unit's designated Webex device (each unit has a specific Webex account)

- 1. Open Webex
- 2. Click  $+$  icon to add meeting information

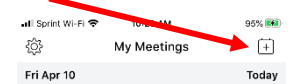

#### 3. Fill out information OUTLINED

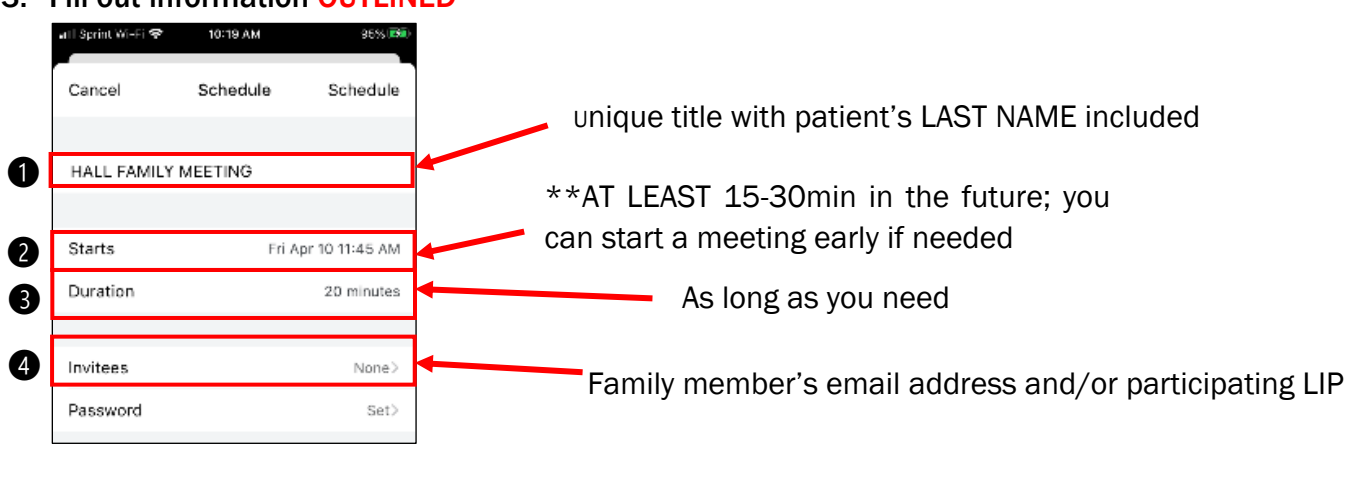

4. Click "Schedule"

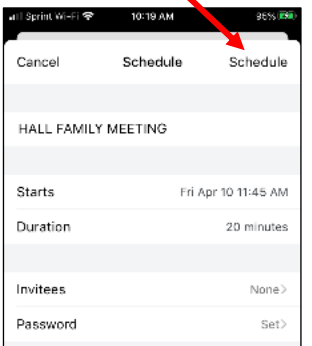

#### *<sup>I</sup>f you see "Start" change your time to 15-30min into future*

- When ready to start virtual visit:
	- 1. Open Webex app on unit's iPad by tapping
	- 2. Tap

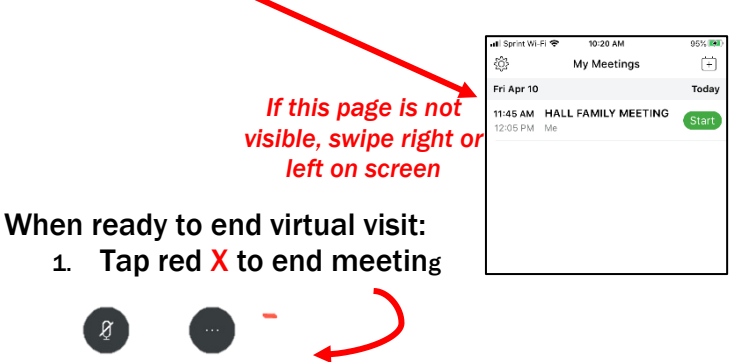

# **ME UVAHealth**

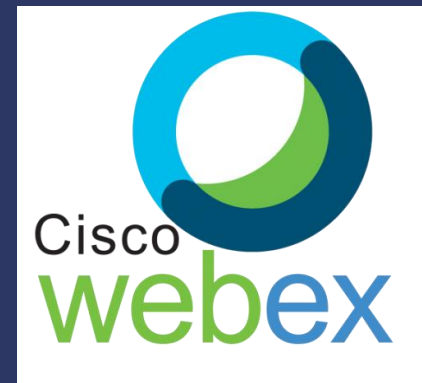

UVA Health is now using virtual visitation to connect patients with their families

- ➊ Open your email invite, and click If this is the first time you're joining a Webex meeting, Webex automatically downloads the app.
	- Click the installer file to install the app. You can also download the Webex [Meetings app](https://www.webex.com/downloads.html) manually.

**O** Enter your name and email address, and click Next.

**O** If you're asked for a meeting password, enter the meeting password - it's in your email invitation - and click Next.

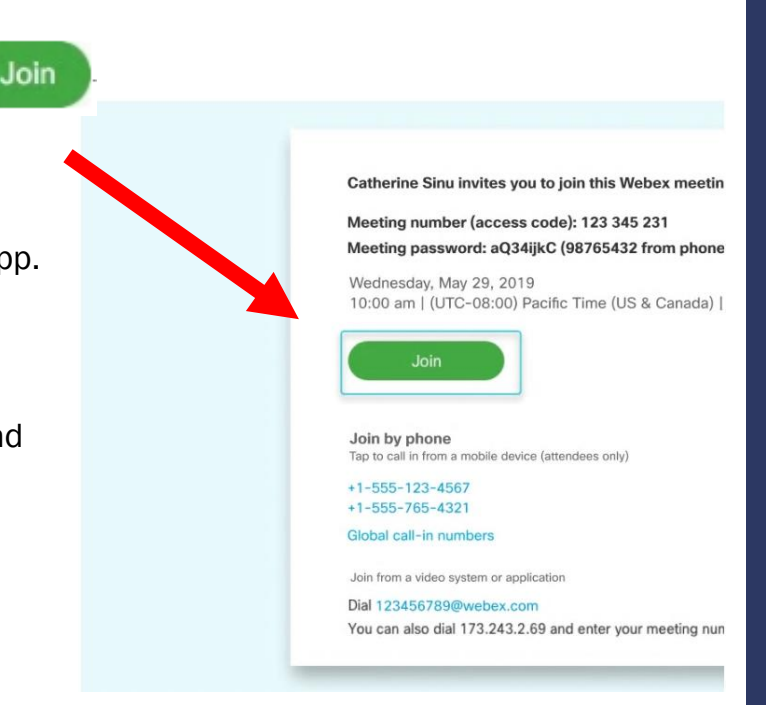

#### **O** Choose how you want to hear

- a. Use computer for audio (default)–Use your computer with a headset or speakers.
- b. **Call in–If** you prefer to use your phone for audio, dial in when the meeting starts. A list of the global call-in numbers is available in your meeting invite. Choose this option if your Internet connection is slow.

➎ By default, your microphone and camera are turned off. The video and

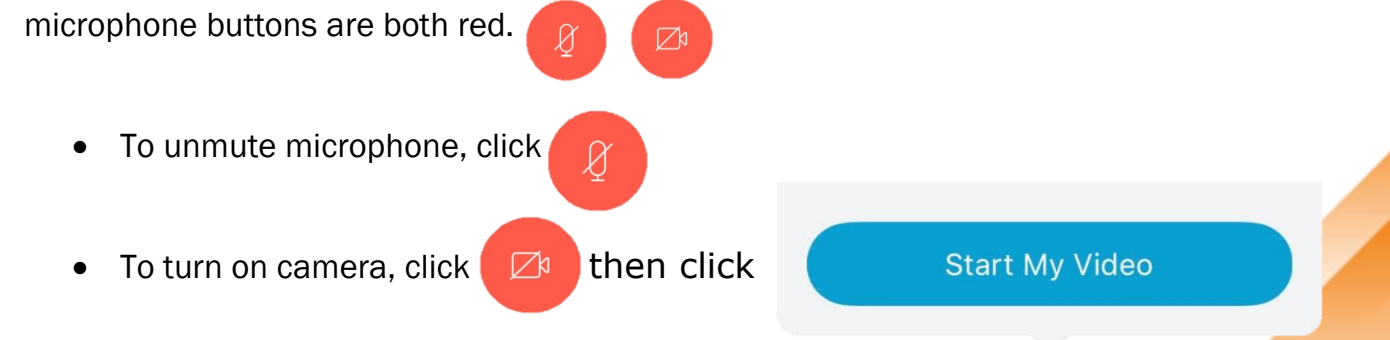